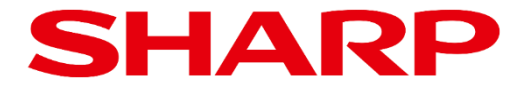

# **ePosterファームウェア アップデート手順書**

Product: **EP-C251 EP-C131**

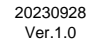

#### **目次**

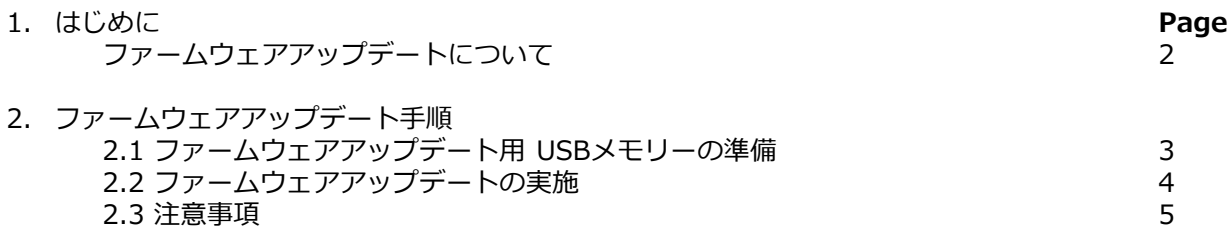

### **ファームウェアアップデートについて**

ePoster本体のファームウェアをUSBメモリーからアップデートすることができます。

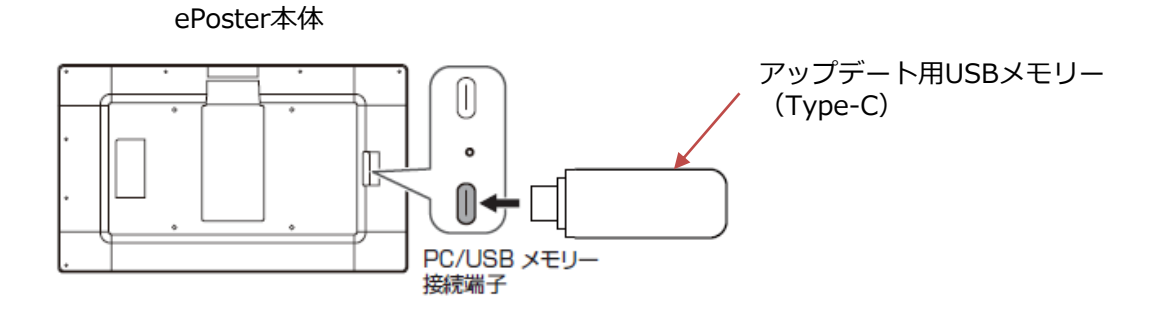

- 適用機種:EP-C251、EP-C131
- 必要機器:ePoster本体、USBメモリー

下記の規格に対応したUSBメモリーを使用してください。

- ー フォーマット:FAT32
- ー 容量 :8GB以上
- ー 規格 :USB3.0/2.0
- ※ Type-AのUSBメモリーを使用する場合は、市販のType-C変換ケーブルを ご使用ください。 参考:エレコム株式会社 USB3-AFCM01NBK

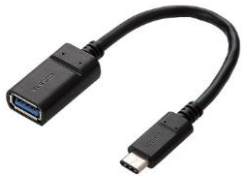

#### ご注意

- USBメモリー以外のストレージ機器は使用しないでください。
- USB HUBは使用しないでください。
- 暗号化されているUSBメモリーは使用しないでください。
- セキュリティ機能付きのUSBメモリーは使用しないでください。
- USBメモリーはあらかじめ空にしてください。

#### **2.1 ファームウェアアップデート用 USBメモリーの準備**

ダウンロードしたファイルから、ファームウェアアップデート用のUSBメモリーを作成します。

1. ダウンロードしたZIPファイルをPCの適当なフォルダに解凍します。

解凍が完了すると、指定したフォルダの下にOTAのフォルダとファームウェアアップデートファイル (zip形式)が作成されます。

例)ダウンロードフォルダを指定して解凍した場合は以下となります。

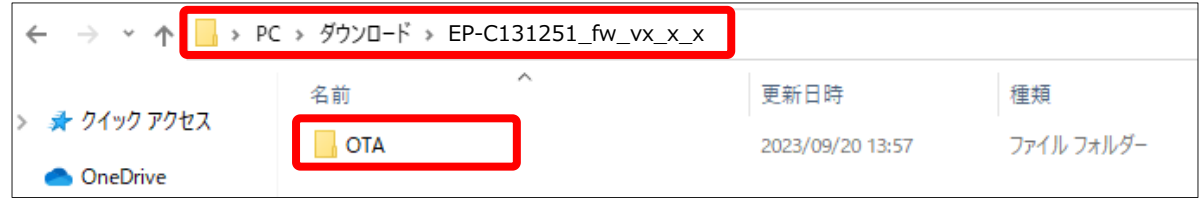

※ OTAフォルダに生成されるファイル名は以下となります。 EP-C131251\_OTA\_yyyymmdd\_Vx.x.x.zip

日付とバージョン番号が入ります。

- ※ このZIPファイルは解凍しないでください。解凍すると正しくアップデートできません。
- 2. USBメモリーをPCに挿入し、作成されたOTAフォルダをUSBメモリーのルートフォルダにコピーしま す。

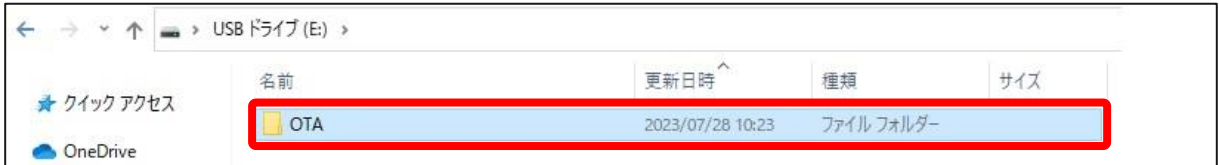

※ OTAフォルダの下に置くファームウェアアップデートファイルは、1つのみとしてください。 2つ以上または他のファイルがあるとアップデートが実施されません。

#### **2.2 ファームウェアアップデートの実施**

USBメモリーをePoster本体に挿入し、ファームウェアアップデートを実施します。

- 1. ePoster本体にACアダプターを接続します。 ePoster本体が省電力状態のときは、電源ボタンを押して省電力状態から復帰させてください。 インジケーターが青色もしくは緑色で点灯していることを確認します。
- 2. 2.1で作成したUSBメモリーをePoster本体側面のPC/USBメモリー接続端子に挿入します。

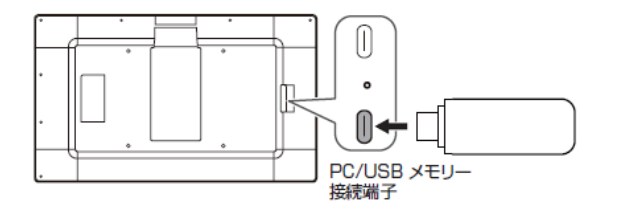

3. しばらくするとアップデートが開始され、下記のメッセージが表示されます。 (インジケーターは赤色で点滅します。)

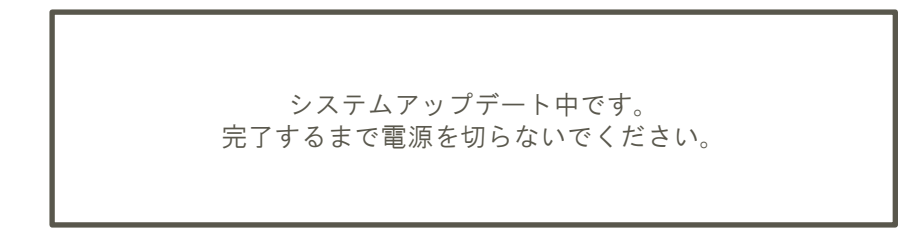

- ※ アップデートが完了するまでは、ディスプレイの電源を絶対に切らないでください。 正常に動作しなくなる恐れがあります。
- 4. アップデートが完了すると自動的に再起動し、下記のメッセージが表示されます。 画面中央のバージョンがアップデート後のバージョンになっていることを確認ください。 (インジケーターは青色で点灯します。)

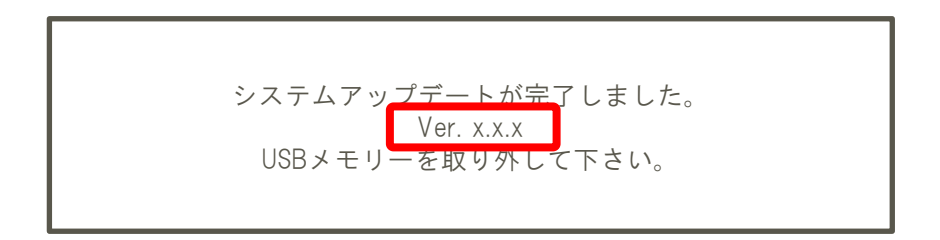

## **2. ファームウェアアップデート手順**

下記のアップデート失敗のメッセージが表示された場合は、フォルダ名やアップデートファイルを確認し、 手順1から再度アップデートを行ってください。

> システムアップデートに失敗しました。 アップデートファイルを確認して再度お試しください。

5. USBメモリーを取り外します。 アップデート前の画像が表示されます。

#### **2.3 注意事項**

- ー フォルダ名やファイル名を変更した場合はアップデートが実施されません。
- ー ファームウェアアップデートファイルが同一バージョンの場合は、アップデートは開始されません。
- ー バージョンアップが完了し、再起動が完了するまでは、ePoster本機の電源を切ったり、 USBメモリーに触れたり抜いたりしないでください。
- ー 旧バージョンへ戻すことはできません。

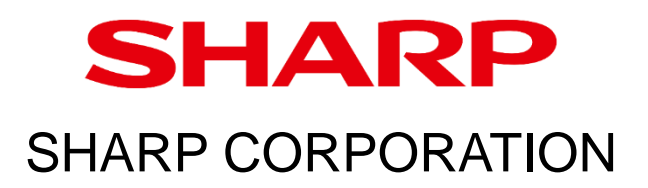